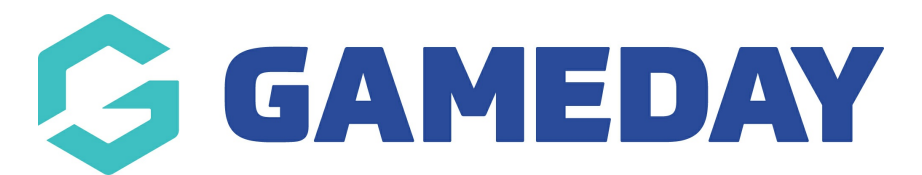

## **How do I create an Event Registration Form?**

Last Modified on 05/12/2023 5:01 pm AEDT

To create a Member to Event Registration Form, please follow these simple steps.

**The following can only be done if the events module has been enabled for your organisation. If you are a club or league/association please speak to your sporting body who will need to approve this to be turned on.**

**If you are a private provider or national/state body and want this enabled for an association/league or club, please contact our support team.**

1. From your dashboard, click the dropdown arrow against **REGISTRATIONS** and click **REGISTRATION FORMS**.

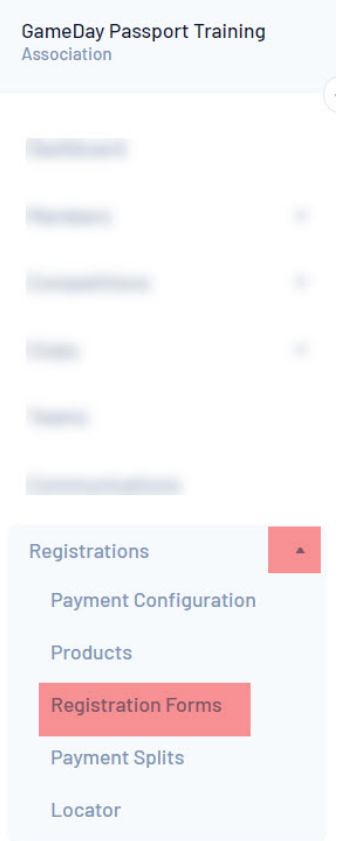

2. From the Registration Forms page click **Add New Form**.

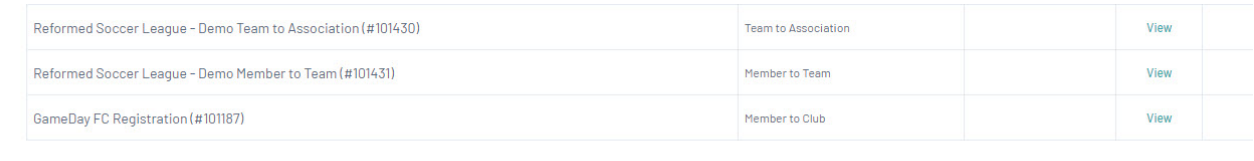

3. Input name of form.

Add New Form

4. Select **MEMBER REGISTERING TO AN EVENT** form against the **type of form.** Fill out the rest of the settings tab.

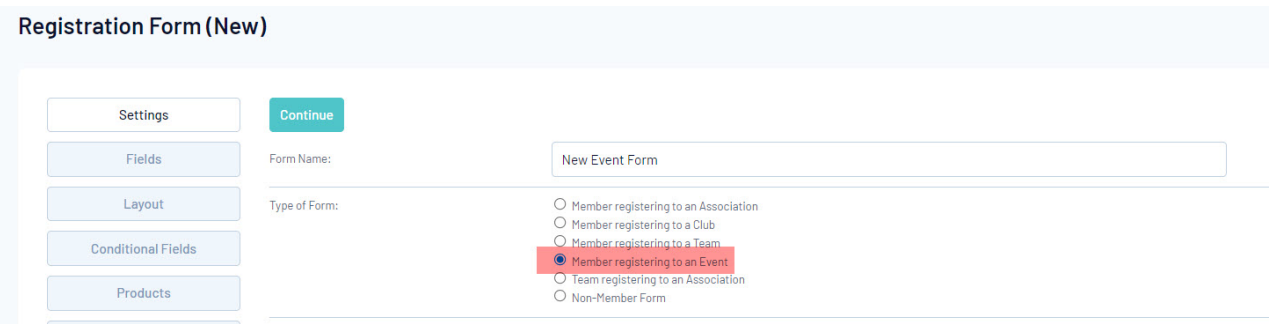

5. Fill out the fields tab - add in the relevant fields needing to be answered within the form.

If you wish to create custom questions for members to fill out via the form, they can be created [here](https://support.mygameday.app/help/membership-custom-fields).

6. Within the **PRODUCTS** tab, add in the event product you created previously as **ACTIVE** and **MANDATORY**.

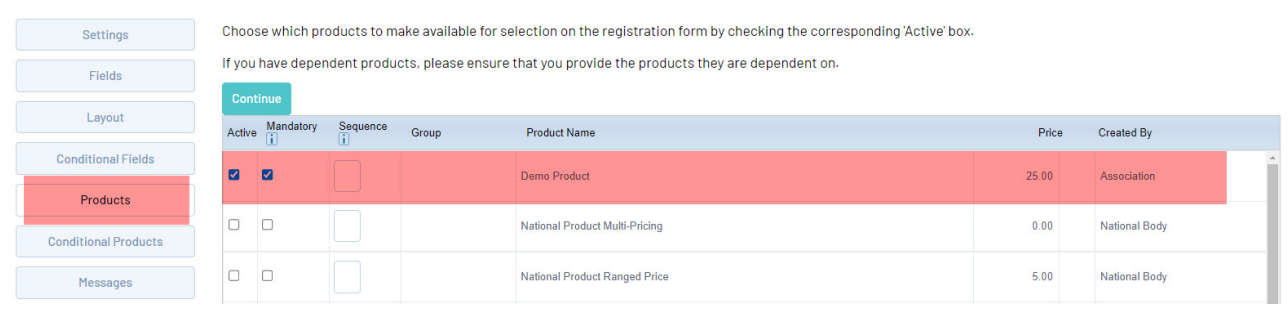

7. Fill out rest of form.